## *РАЗРАБОТКА ТЕСТА ДЛЯ ЗАКРЕПЛЕНИЯ НАВЫКОВ РАБОТЫ В СРЕДЕ ТАБЛИЧНОГО ПРОЦЕССОРА EXCEL.*

Открытое занятие Учителя информатики и ИКТ МБОУ «Рощинская СОШ» Челищевой Натальи Владимировны

#### **Цель занятия**

- Закрепить знания по технологии обработки информации в среде электронных таблиц
- Разработать тестовую оболочку для проверки полученных знаний.

#### **Описание теста**

- Существует несколько видов вопросов, предлагаемых в тестах.
- На одни достаточно ответить «Да» или «Нет».
- Для других предполагается ответ в свободной форме.
- В нашем тесте варианты ответов перечисляются в виде *списка.*

## **Что необходимо для успешного выполнения задания?**

**Подобрать вопросы по заданной тематике**

> **Дать верные ответы на вопросы**

**Подобрать несколько неверных ответов**

Разместить подготовленную информацию в ячейках табличного процессора Excel

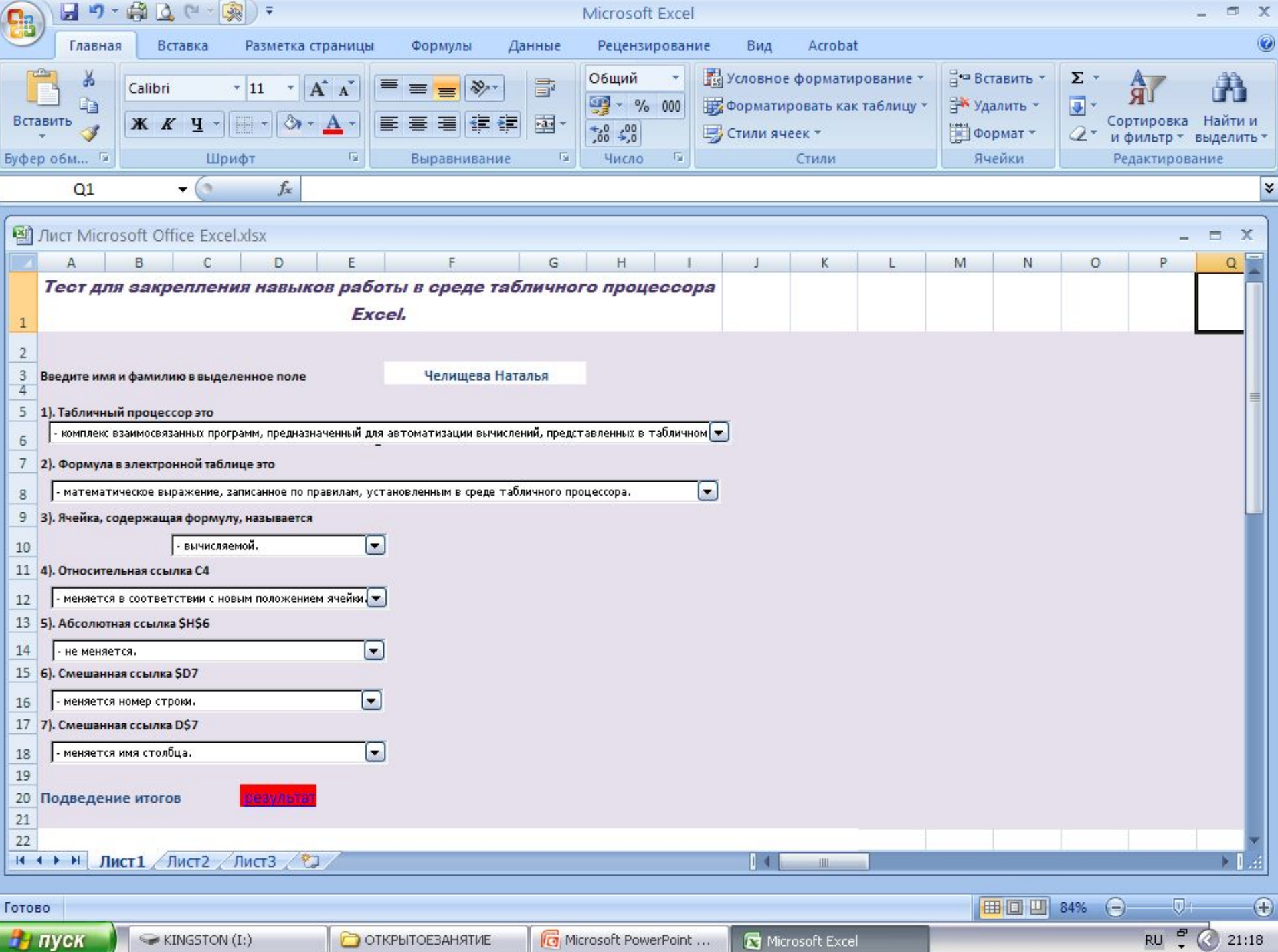

## **Ход работы**

- В ячейку А1 ввести заголовок теста: «Табличный процессор Excel»
- В ячейку А3 поместить текст: «Введите имя и фамилию в выделенное поле»
- Выделить и объединить ячейки F3:G3 для создания поля
- В ячейки А5, А7, А9, А11, А13, А15, А17 поместить тексты вопросов
- В столбце с именем S разместить ответы

#### **Вопросы, предлагаемые в тесте**

- 1). Табличный процессор это ...
- 2). Формула в электронной таблице это…
- 3). Ячейка, содержащая формулу, называется…
- 4). Относительная ссылка С4…
- 5). Абсолютная ссылка \$Н\$6…
- 6). Смешанная ссылка \$6). Смешанная ссылка \$D6). Смешанная ссылка \$D7…

7). Смешанная ссылка 7). Смешанная ссылка D7). Смешанная ссылка D\$7...

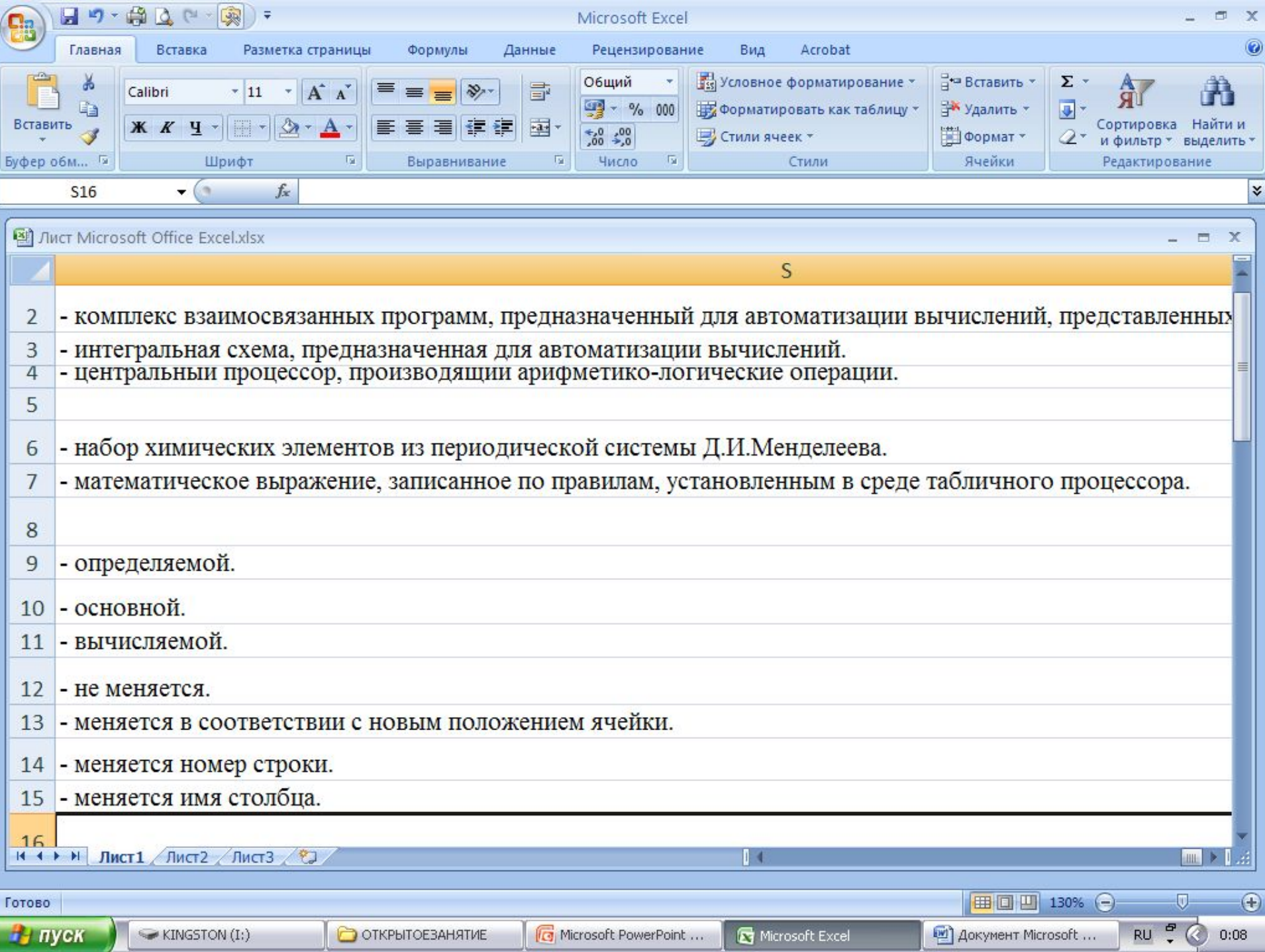

#### **Выделить ячейку D20 и создать в ней гиперссылку:**

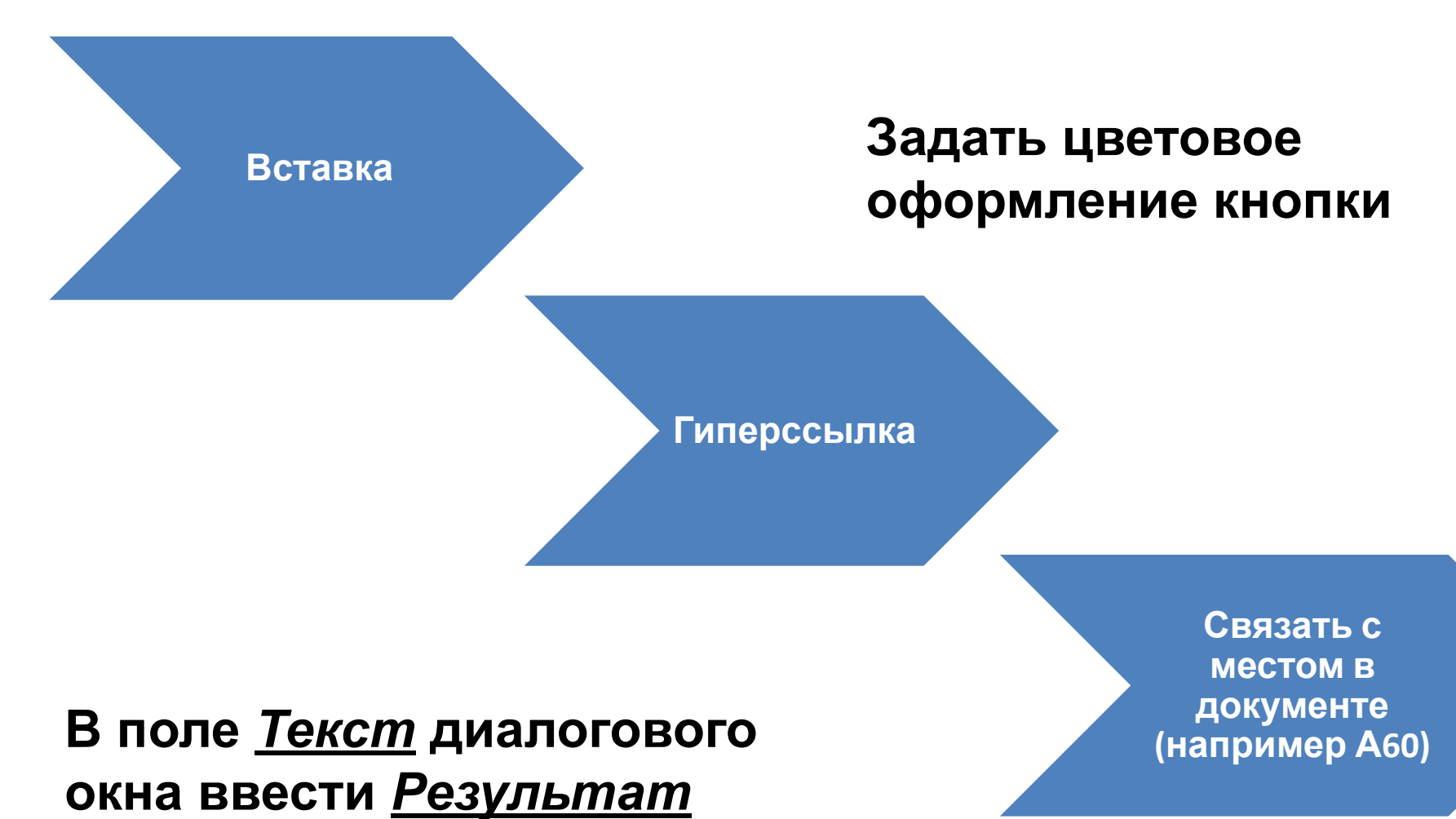

### **Создание форм для ответов**

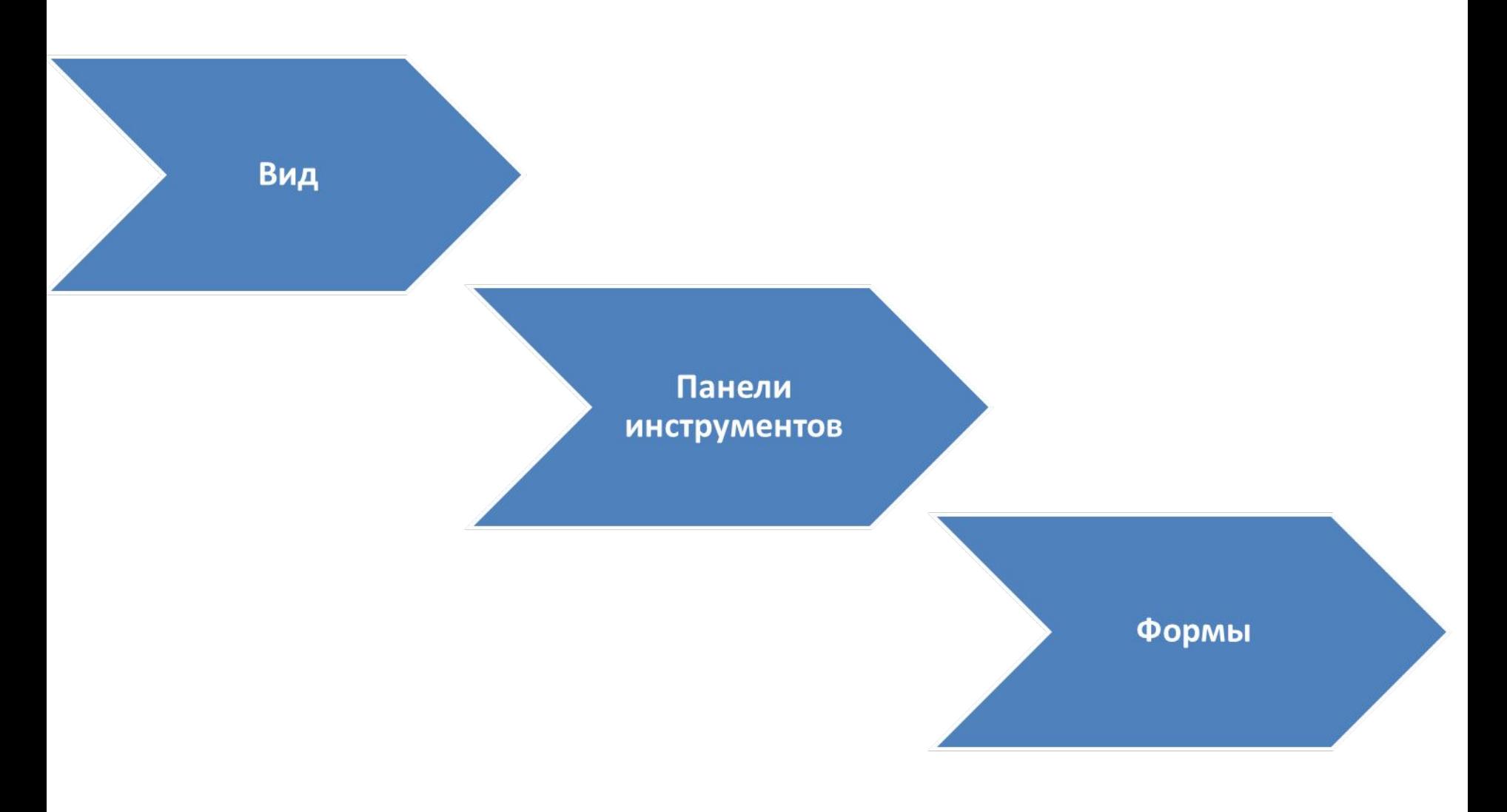

- Выбрать *Поле со списком*
- Прорисовать под первым вопросом
- Щелкнуть на форме правой кнопкой мыши и выбрать в контекстном меню *Формат объекта*
- На вкладке *Элемент управления* установить флажок *Объемное затенение*
- В строке *Формировать список по диапазону* указать диапазон данных для первого списка ответов
- В строке *Связь с ячейкой* указать ячейку, в которую будет помещен ответ Е6
- Указать количество строк в первом списке 3
- Нажать ОК для сохранения настроек

### **Аналогично оформить поля со списком для остальных вопросов**

• Связать остальные вопросы с ячейками Е8, Е10, Е12, Е14, Е16, Е18 соответственно .

## **Обращение к тестируемому**

- В ячейку А60 ввести формулу
- =СЦЕПИТЬ("Уважаемый тестируемый, "; \$F\$3;"!")

## **Обработка результатов тестирования**

- В ячейки S17:S19 ввести следующий текст:
- Отлично! Молодец! Все ответы верные.
- Удовлетворительно. Попробуй еще раз.
- Очень плохо! Учи лучше!
- Можно предложить свои варианты оценки.
- В ячейку Q2 ввести логическую функцию ЕСЛИ, которая анализирует ответ и помещает в ячейку 0, если ответ не верный, и 1, если ответ верный
- $=$ ЕСЛИ(\$E\$6=1;1;0)
- Скопировать формулу вниз
- Изменить соответствующие параметры
- В ячейке Q17 суммировать результат
- $\bullet$  =CYMM(Q2:Q8)

## **Критерий оценки выполнения теста**

- Отлично, если количество баллов равно 7
- Удовлетворительно, если от 4 до 6
- Плохо, если меньше 4
- В ячейку F60 ввести логическую функцию, учитывающую все эти условия

•  $=$ ЕСЛИ(\$Q\$17=7; \$S\$17;ЕСЛИ(И

(\$Q\$17>=4;\$Q\$17<=6);\$S\$19;\$S\$18))

• Задать цветную заливку фона области

теста

#### **Тест создан.**

#### **Задавая различные**

#### **варианты ответов,**

#### **проверь**

**работоспособность теста.**

- Где хранится содержимое списка для формы *Поле со списком*?
- Что такое гиперссылка? Как организовать гиперссылку в электронных таблицах?
- Как использовать ячейку электронной таблицы в качестве кнопки для перехода в другое место таблицы?

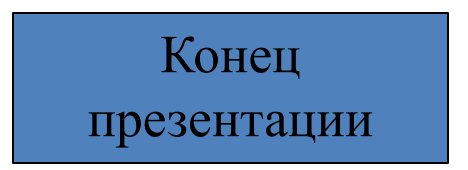

## **Варианты ответов на первый вопрос**

- комплекс взаимосвязанных программ, предназначенный для автоматизации вычислений, представленных в табличном виде.
- интегральная схема, предназначенная для автоматизации вычислений.
- центральный процессор, производящий арифметико-логические операции.

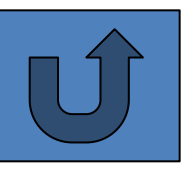

## **Варианты ответов на второй вопрос**

- набор химических элементов из периодической системы Д.И. Менделеева.
- математическое выражение, записанное по правилам, установленным в среде табличного процессора.

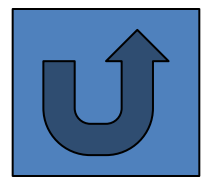

# **Варианты ответов на третий вопрос**

- определяемой.
- основной.

• вычисляемой.

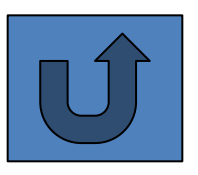

## **Варианты ответов на четвертый, пятый, шестой и седьмой вопросы**.

- не меняется
- меняется в соответствии с новым положением ячейки
- меняется номер строки
- меняется имя столбца

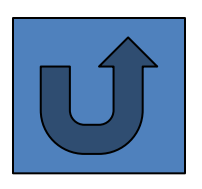